## **Hvordan laste opp data fra pumpen med CareLink™ Personal - programvaren**

Denne guiden viser fremgangsmåten for opplastning av Minimed™ 640G insulinpumpe med CareLink™ Personel. Les mer om CareLink-programvaren på side 64 i heftet «Kom i gang med Minimed™ 640G-systemet»

*TIPS! I søkefeltet (for programvare nede til venstre) skriv Internett Explorer og velg denne nettleseren eller Firefox om du har, da denne fungerer bedre enn feks Edge og Google Chrome.*

#### Gå til [https://carelink.minimed.eu](https://carelink.minimed.eu/)

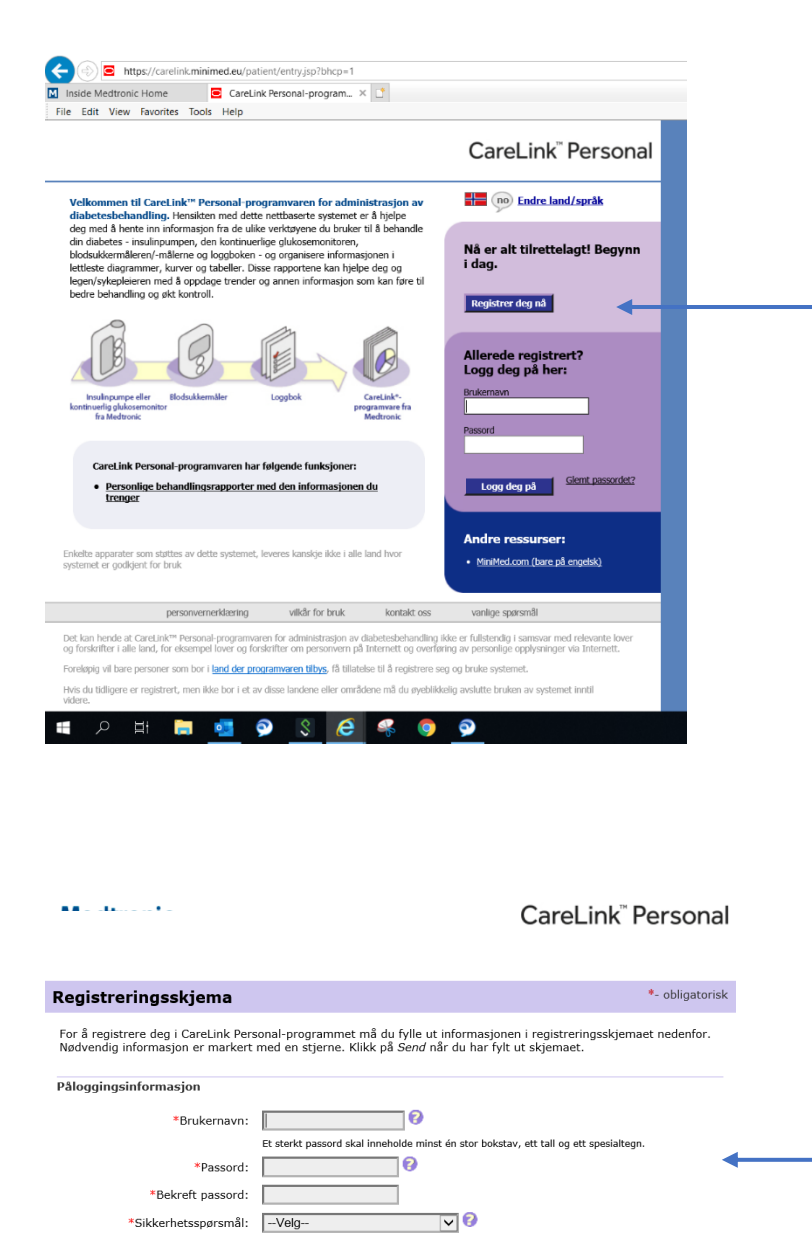

10

\*Sikkerhetssvar:

\*Fornavn: Mellomnavn eller initial: \*Etternavn: \*Adresse 1: Adresse 2:  $\sqrt{\phantom{a}}$ \*Sted: \* Postnummer: Land: Norge Kjønn: - Velg- v  $\overline{\phantom{a}}$ 

Pasientinformasjon

### Velg **Registrer deg nå**

Velg land og språk

Les bruksvilkårene for CareLink™ Personal

Opprett brukernavn og passord og legg inn all påkrevd informasjon

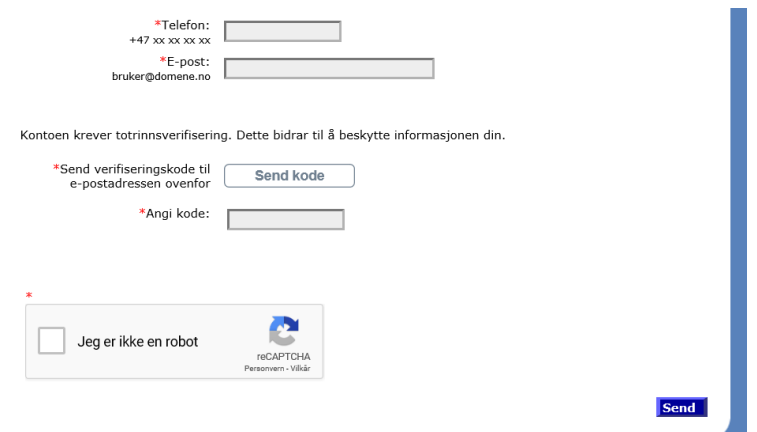

Velkommen til CareLink<sup>on</sup> Personal-programvaren for administrasjon av diabetesbehandling, Hensikten med dette nettbasette systeme er å hjelpe deg med å hente inn informasjon fra de ulike verktøyene du bruker til å behandl

CareLink Personal-programvaren har følgende funksjoner · <u>Personlige</u> behandlingsrapporter med den informasjonen du

net, leveres kanskie ikke i alle land hvor

vilkår for bruk

kontakt oss

.<br>trasjon av diabetesbehandling ikke er fullstendig i sa<br>sonvern på Internett og overføring av personlige op

handling og økt kontroll

Enkelte apparater som støttes av dette systen<br>systemet er godkjent for bruk

pers

Det kan hende at CareLink<sup>me</sup> Personal-programvaren for adminis<br>og forskrifter i alle land, for eksempel lover og forskrifter om pe

En totrinns bekreftelsesprosess gir ekstra beskyttelse for dine personlige opplysninger.

For å kunne fullføre må du legge inn en gyldig e-postadresse og når du blir bedt om det; legge inn autentiseringskoden som blir sendt til din e-postadresse for å få tilgang til kontoen din.

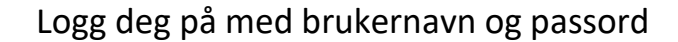

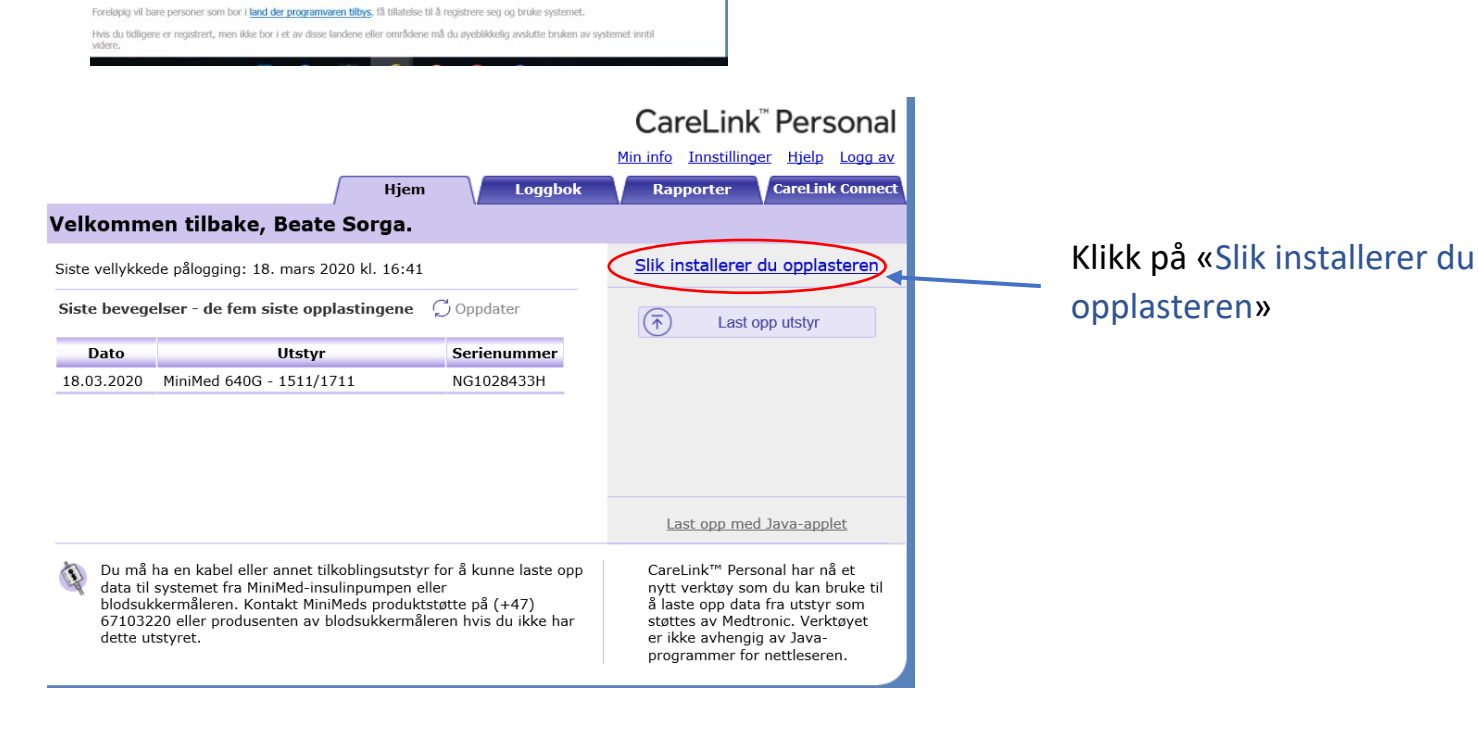

CareLink<sup>"</sup> Personal

the (no) Endre land/språk

Registrer deg nå

Brukernavi<br>Tittentei **Passuru** 

Allerede registrert?<br>Logg deg på her:

Logg deg på

Andre ressurser:

vanlige spørsmål

· MiniMed.com (bare på engelsk)

Glemt pa

Nå er alt tilrettelagt! Begynn<br>i dag.

#### CareLink®

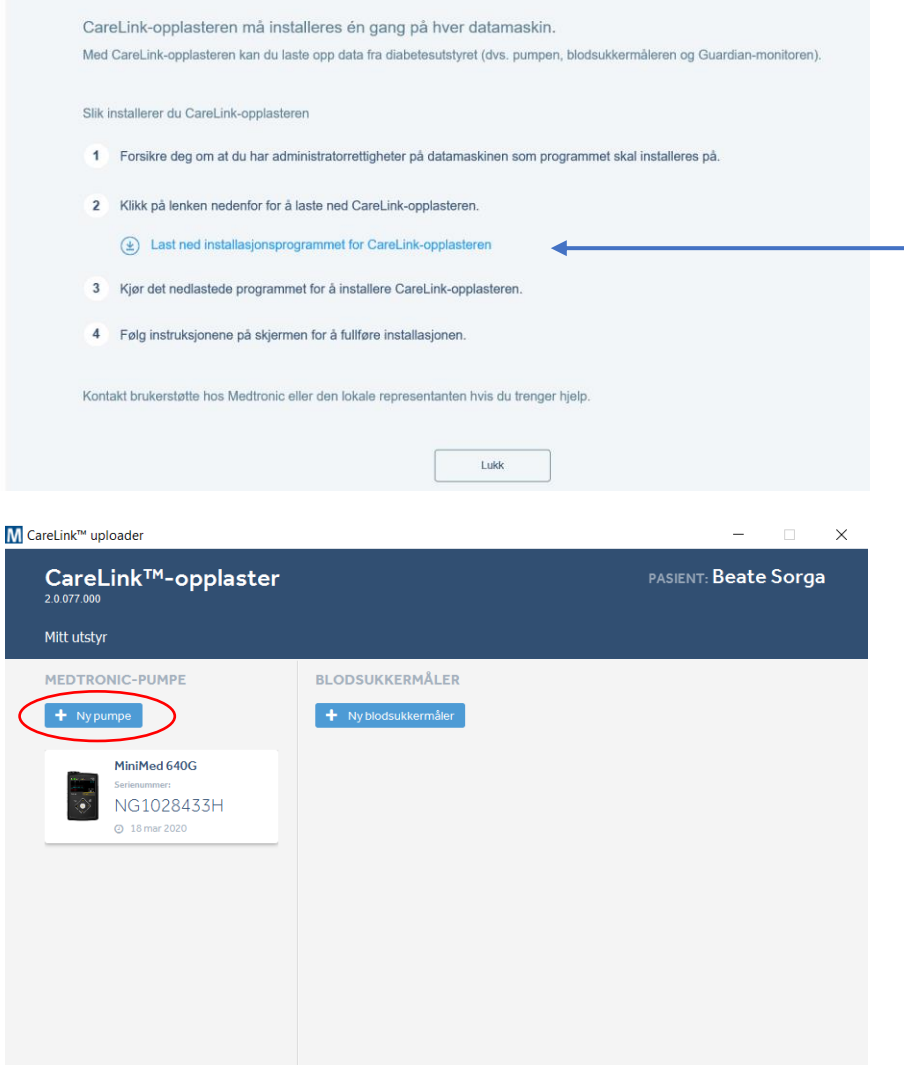

## Klikk på lenken for å laste ned installasjonsprogrammet

### Velg «Ny pumpe».

I nest vindu blir du bedt om å legge inn Serienummer. Dette finner du på baksiden av pumpen under belteklipsen, eller under Status menyen -> Pumpe.

Neste gang du laster opp data velger du bilde av pumpen

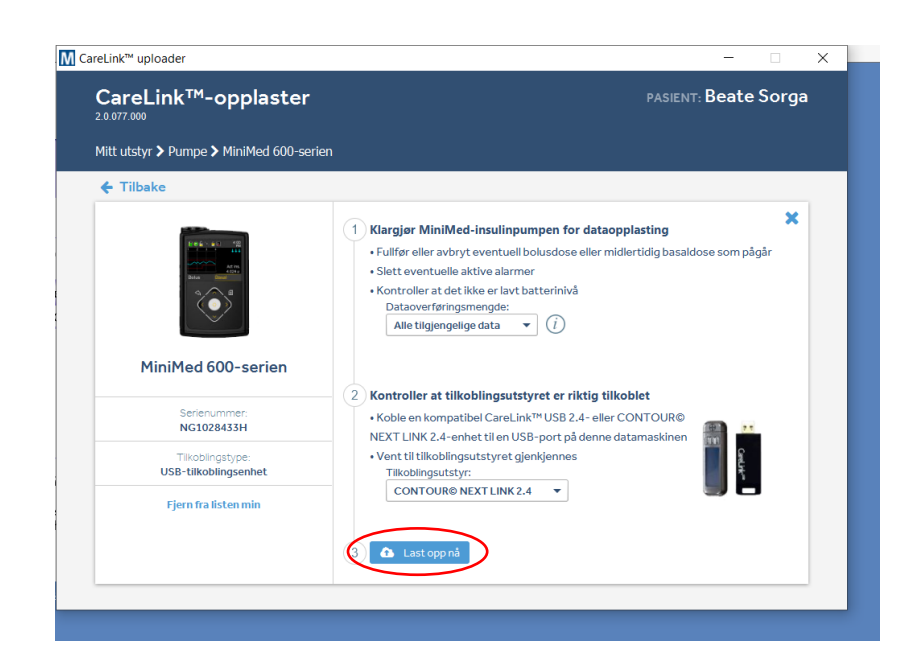

Les hvordan du klargjør insulinpumpen for dataopplastning.

Sett inn din CONTOUR©NEXT LINK 2.4 blodsukkerapparat i USB porten.

Trykk deretter «Last opp nå»

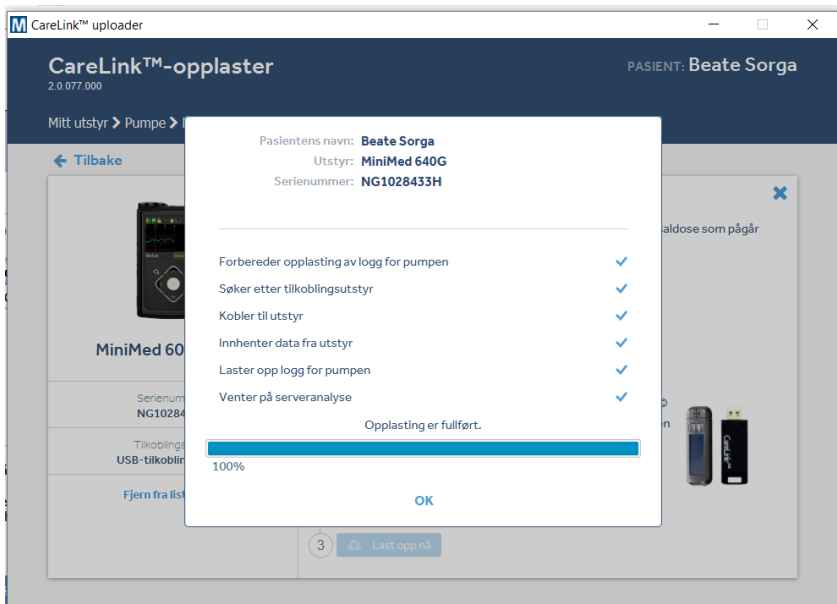

## Når opplastninger er fullført, trykk **OK**

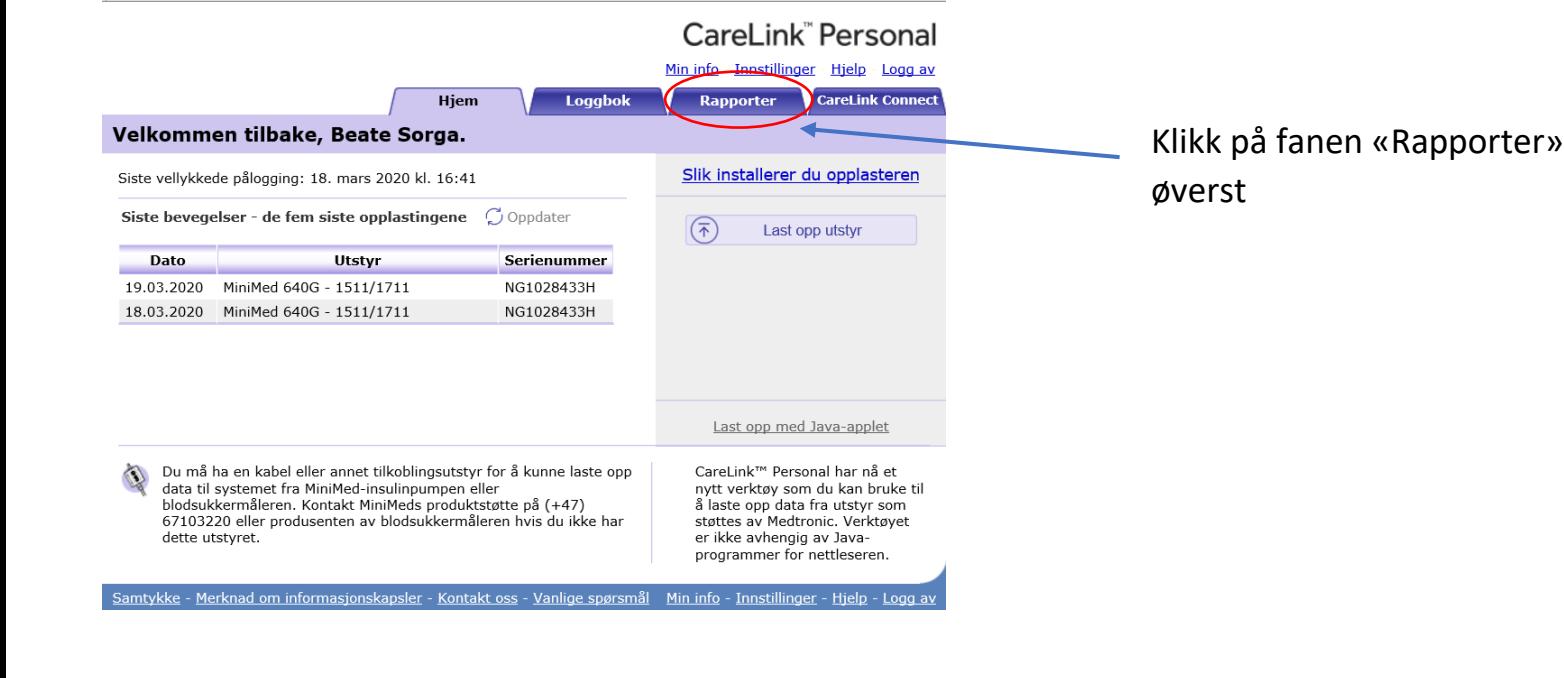

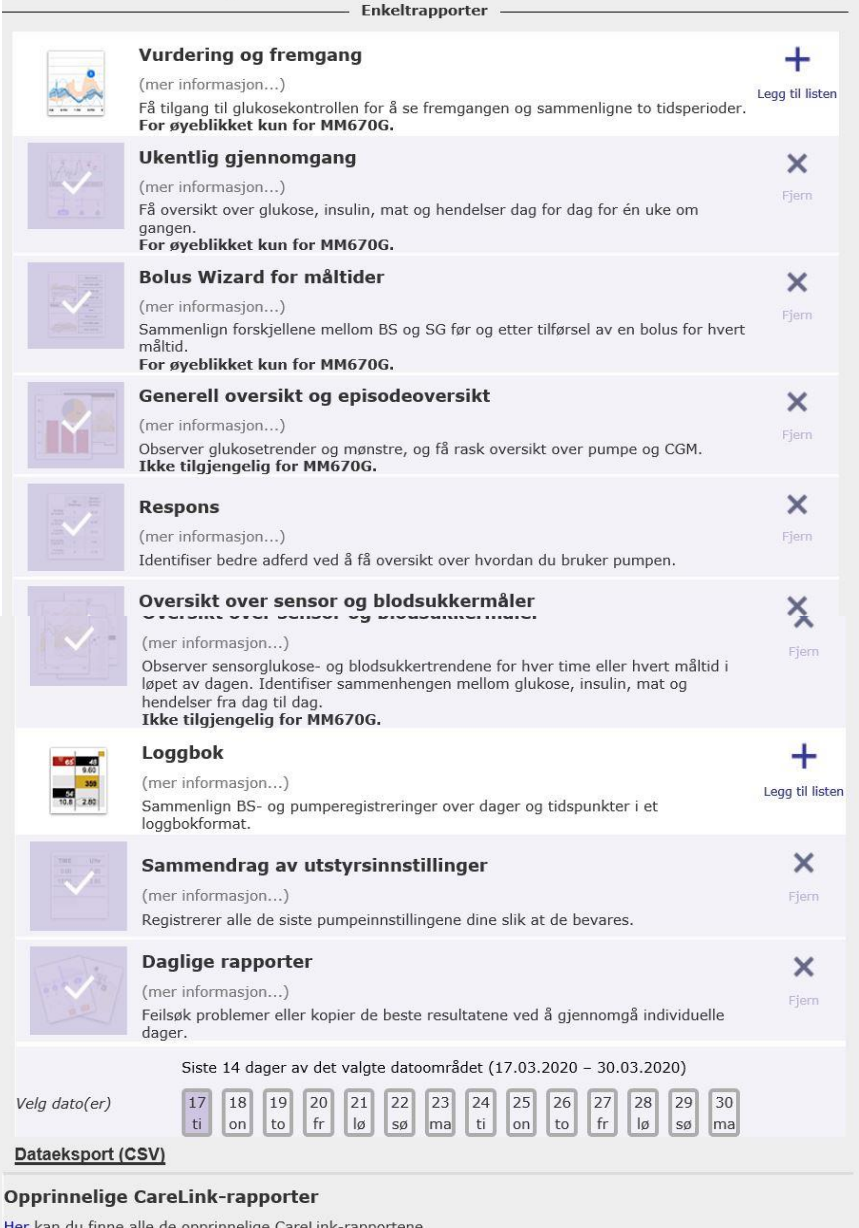

værende renger i automodus.

H

Velg følgende rapporter (under enkeltrapporter)

- *Ukentlig gjennomgang*
- *Bolus Wizard for måltider*
- *Generell oversikt og episodeoversikt*
- *Respons*
- *Oversikt over sensorer og blodsukkermåler*

- *Sammendrag av utstyrsinnstillinger*
- *Daglige rapporter*  Velg dato(er)

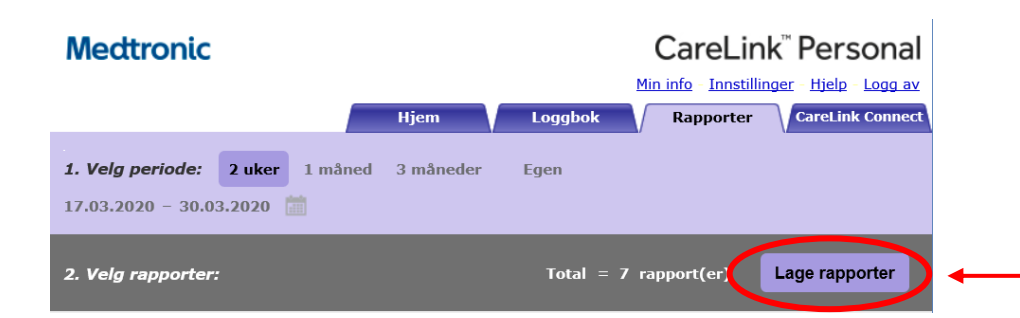

Rapportene krever Adobe® Reader®

Trykk deretter på «**Lage rapporter**» øvers til høyre

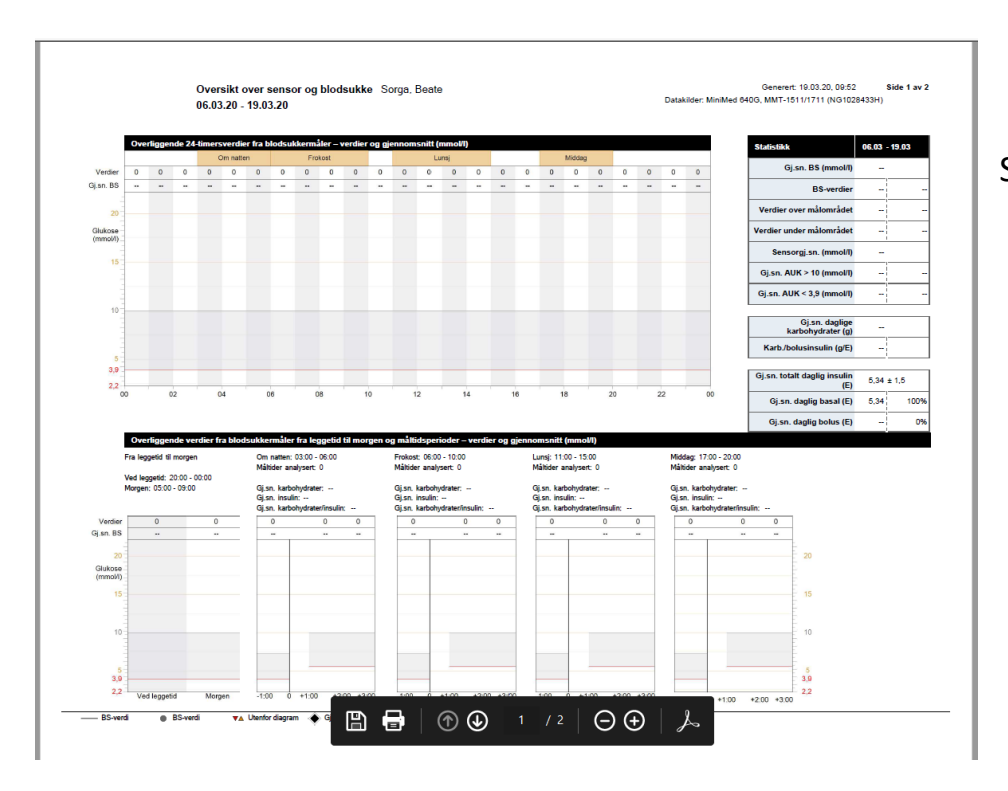

# Skriv ut eller lagre rapporten(e)